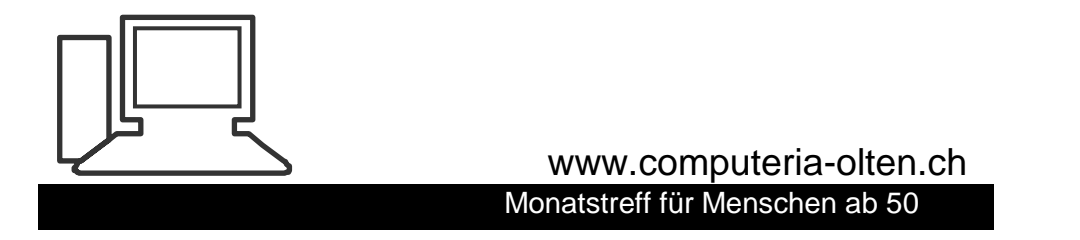

**Merkblatt 25**

**Einstellungen Desktop Windows 10**

3.12.2016 M.R.

#### Zu den Windows-Einstellungen kommt man mit der **Windows-Taste + I** oder Mit dem Zahnrad "Einstellungen"

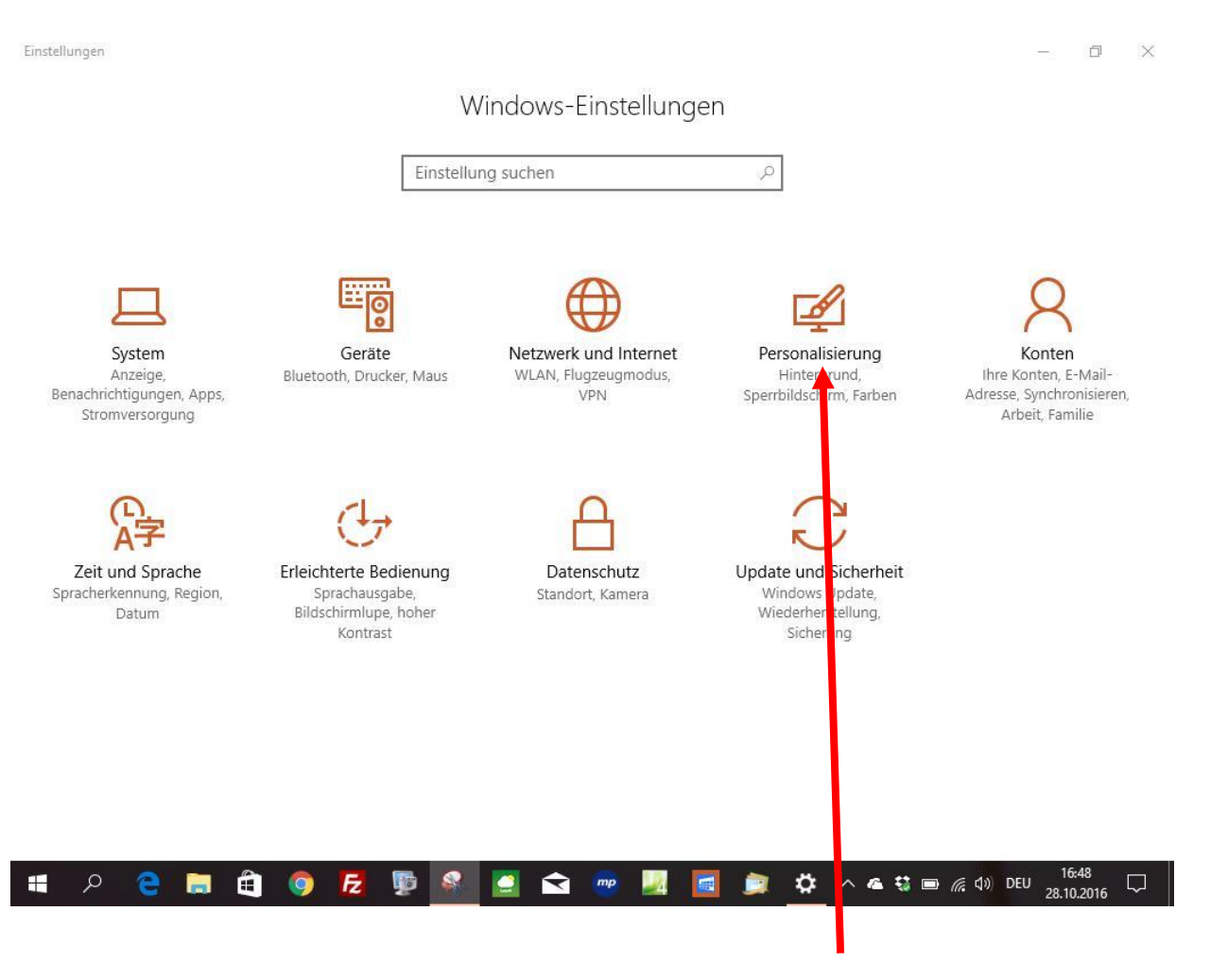

Die nachfolgenden Einstellungen werden über das Menü "Personalisierung" vorgenommen.

#### ૹૻૺ૱ Startseite

 $\Box$ 

Taskleiste

#### $\varphi$ Einstellung suchen Personalisierung Hintergrund  $\sim$ Farben ⊙ Sperrbildschirm  $\Box$ Designs ☑ 巼 Start

# Vorschau

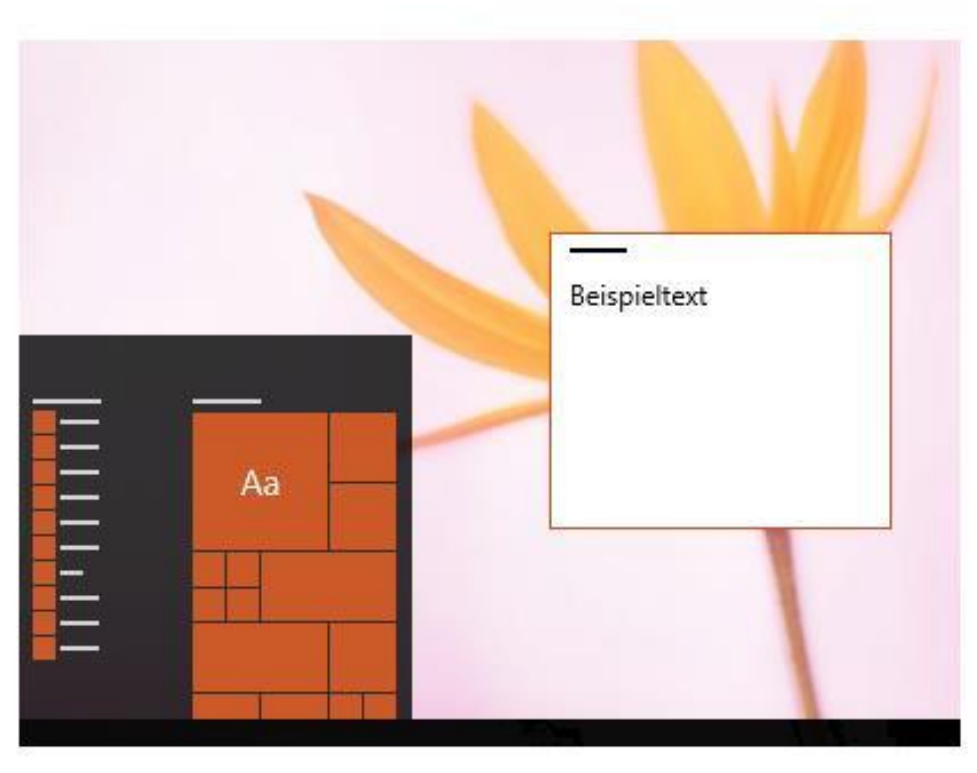

#### Hintergrund

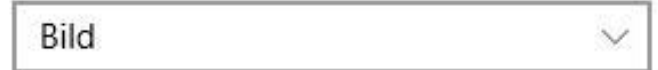

### Das Windows 10 Startmenü mit Kacheln

Heftet man eine App Programm oder Ordner per Rechtsklick "An das Startmenü anheften", so wird bei aktiviertem "kleinen" Startmenü diese Kachel im rechten Bereich angeheftet.

Mit einem Rechtsklick auf die Kachel, oder den Eintrag unter der linken Startlisten-Ansicht, kann man die App (Programm) öffnen, vom Startmenü lösen oder an die Taskleiste anheften.

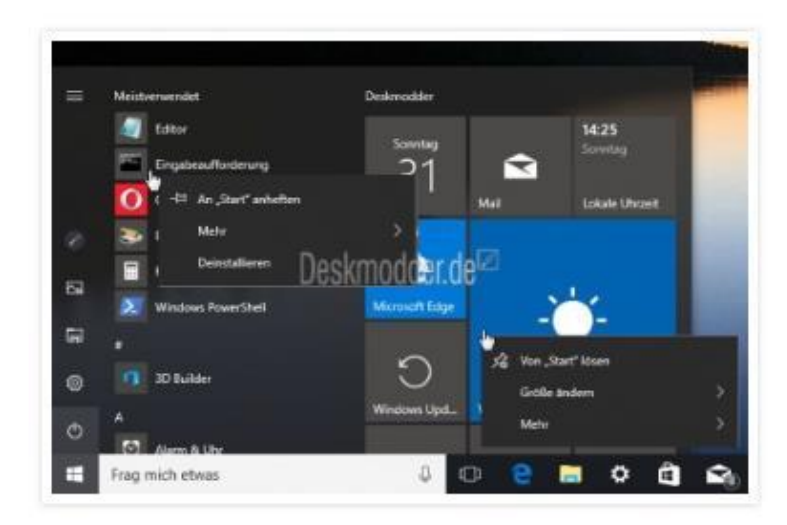

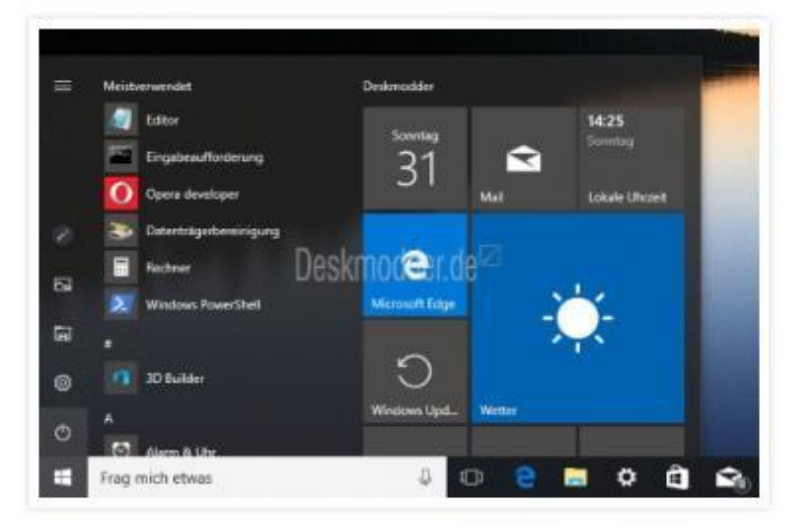

Der Standard ist 3 mittlere Kacheln nebeneinander. In einer Gruppe können so viele Kacheln angeheftet werden wie man möchte. Dann muss man aber scrollen, um alle Apps sehen zu können.

Eine App in einer neuen Gruppe wird bei einem kleinen Startmenü auch unterhalb angezeigt. Macht man das Startmenü etwas breiter, dann wird diese Kachel dann neben der ersten Gruppe angezeigt.

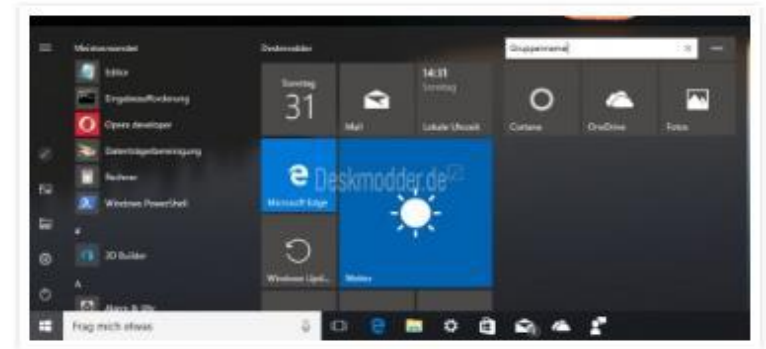

## Transparenz im Startmenü deaktivieren aktivieren

Wer die Transparenz im Startmenü deaktivieren möchte, kann dies nun auch tun.

- 
- · Dafür muss man im Startmenü auf Einstellungen klicken (oder  $Win + i)$
- Personalisierung
- Farben
- Unten dann "Menü Start Taskleiste und Info-Center transparent gestalten" auf Ein oder Aus Schon wird das Startmenü nun entweder leicht transparent dargestellt oder undurchsichtig, also ohne Transparenz.

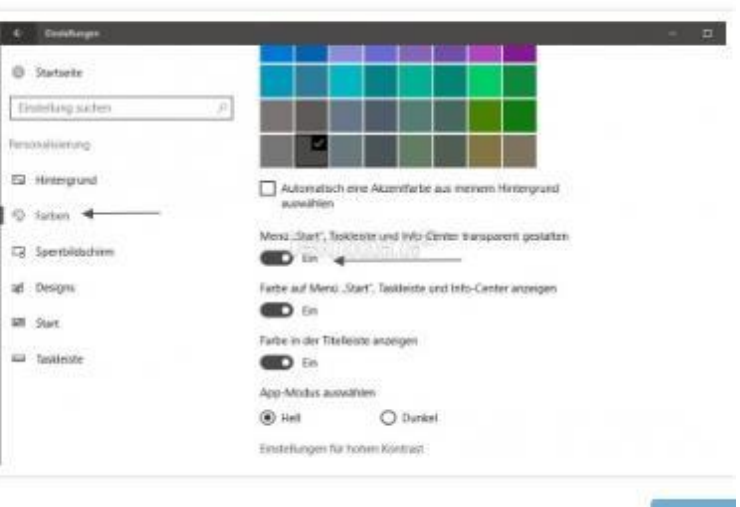

### Startmenü die Einstellungen ändern

An die Einstellungen für das Startmenü kommt man indem man:

- · Startmenü öffnen / Einstellungen
	- $\bullet$  Oder Win + i drücken
- Personalisierung und Links dann Start Hier findet man den Eintrag: "Ordner auswählen, die im Menü Start angezeigt werden sollen".

So zum Beispiel: Einstellungen, Datei Explorer, Dokumente, Musik, Videos

In diesen Einstellungen unter Personalisierung -> Start lassen sich auch die

- · Gelegentliche Vorschläge im Menü Start anzeigen aktivieren / deaktivieren (Werbevorschläge vom Microsoft Store)
- Meistverwendeten Apps anzeigen aktivieren / deaktivieren
- · Zuletzt hinzugefügte Apps anzeigen aktivieren / deaktivieren
- · Zuletzt geöffnete Elemente aktivieren / deaktivieren (Dies betrifft aber auch die Taskleiste beim Rechtsklick auf die App oder Programm)

Merkblatt 25 Desktop -Einstellungen Windows 10

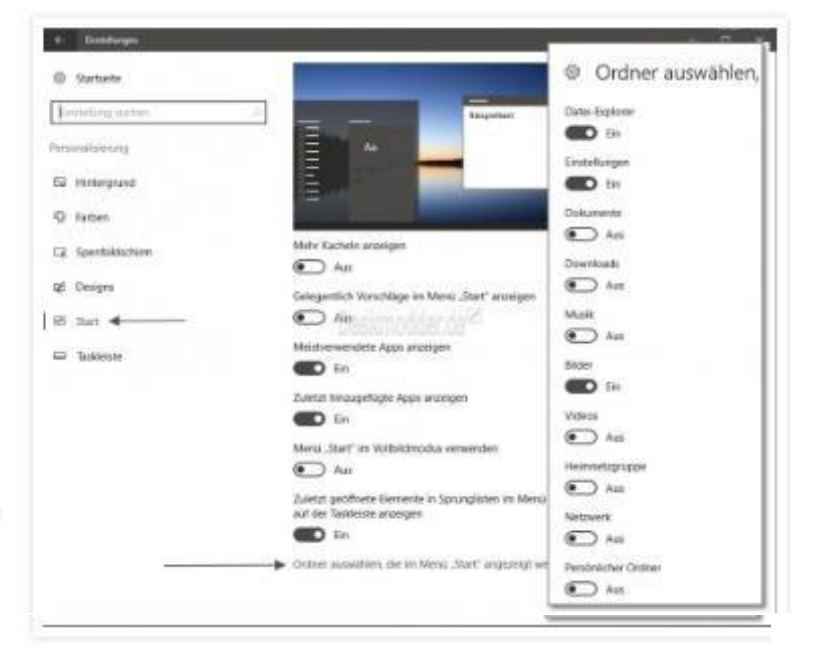

## Windows 10 Startmenü und Kacheln Farbe ändern

Hat man die "normalen" Einstellungen mit Farbe automatisch unter Rechtsklick auf den Desktop / Anpassen / Farben, dann passt sich die Farbe des Startmenüs an die Farben des Hintergrundes / Wallpaper an. So wie auch die Fensterfarben oder die Taskleiste.

- · Startmenü / Einstellungen
- Personalisierung
- Links dann Farben

Hier kann man nun entweder die Farbe automatisch zum Wallpaper einstellen, indem man den Haken setzt oder entfernt bei: "Automatisch eine Aktzentfarbe aus meinem Hintergrund auswählen".

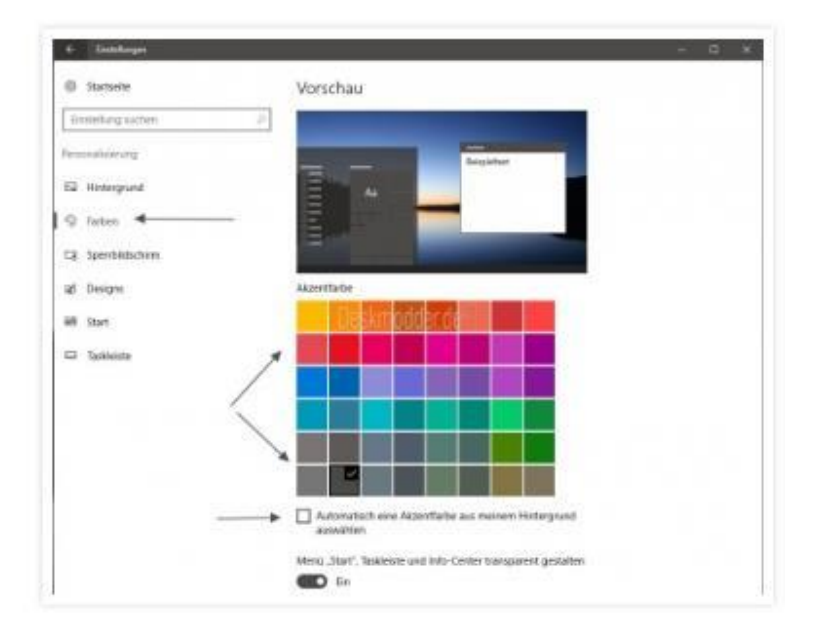

Man kann die Farben der Taskleiste und des Startmenüs aber auch differenziert von den Kacheln und anderen Ansichten einstellen, indem man bei Zeigen Sie auf der Taskleiste und Startmenü Farbe den Regler auf AUS stellt.

Dann bekommt man die Kachelansicht zum Beispiel wie im Bild zu sehen ist.

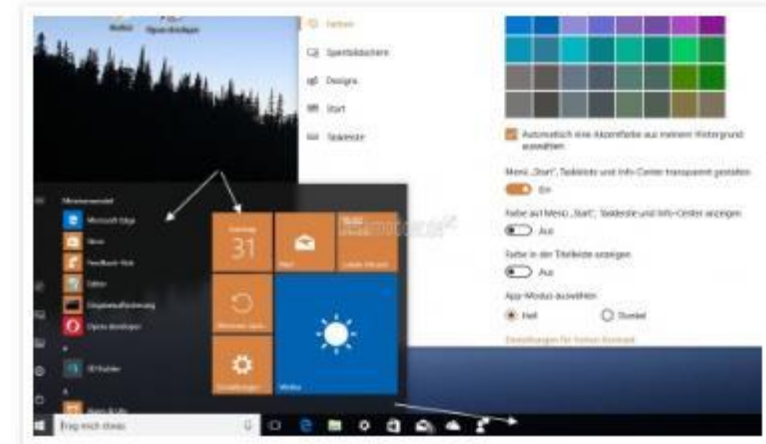

### Startmenü immer im Fullscreen öffnen

Möchte man das Startmenü immer in voller Grösse öffnen, wie man es vom Startbildschirm her gewohnt war, hat man zwei Varianten um das Startmenü im Fullscreen anzuzeigen.

#### Variante 1:

- · Startmenü / Einstellungen öffnen
	- Oder einfach Win + i drücken
- Personalisierung / Start

Unter Startverhalten

· "Menü im Vollbildmodus verwenden Fin stellen Variante 2: Im Infobereich (Info-Center im Systray) die Benachrichtigung öffnen und dort den Tabletmodus aktivieren.

Das hat aber den Nachteil, dass nicht nur das Startmenü sondern auch alle Apps und Fenster im Vollbildmodus öffnen.

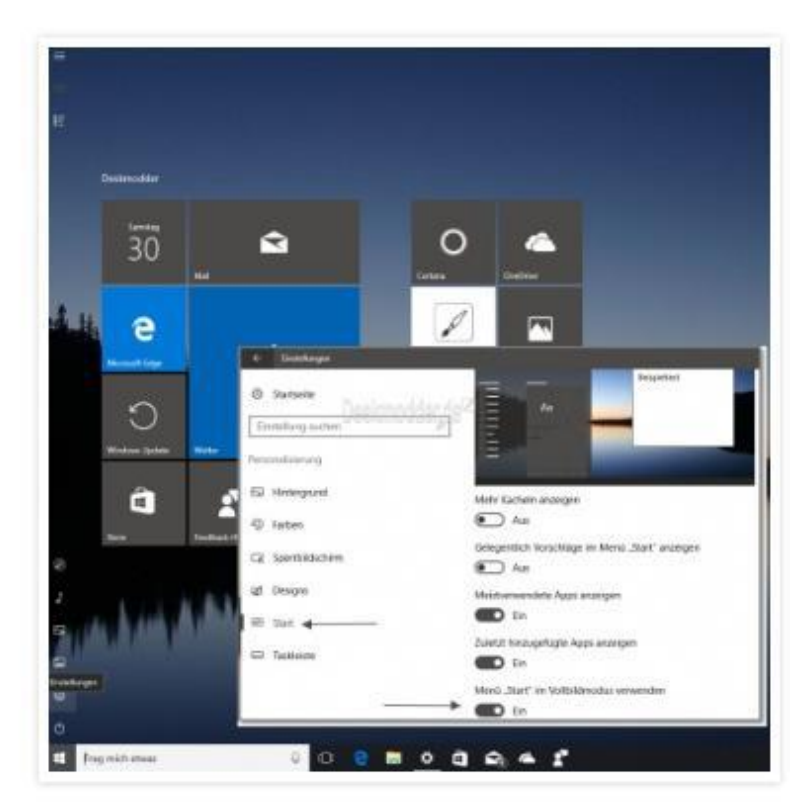

#### Gruppennamen vergeben im Startmenü

Möchte man den einzelnen Gruppen der Kacheln einen Namen vergeben, dann macht man oberhalb der Kacheln einen Klick.

Oder man zieht eine Kachel nach unten und man erkennt dann sofort den Bereich in den man den Namen tippen kann.

Wird das Startmenü dann erweitert, werden die Gruppen dann horizontal angeordnet.

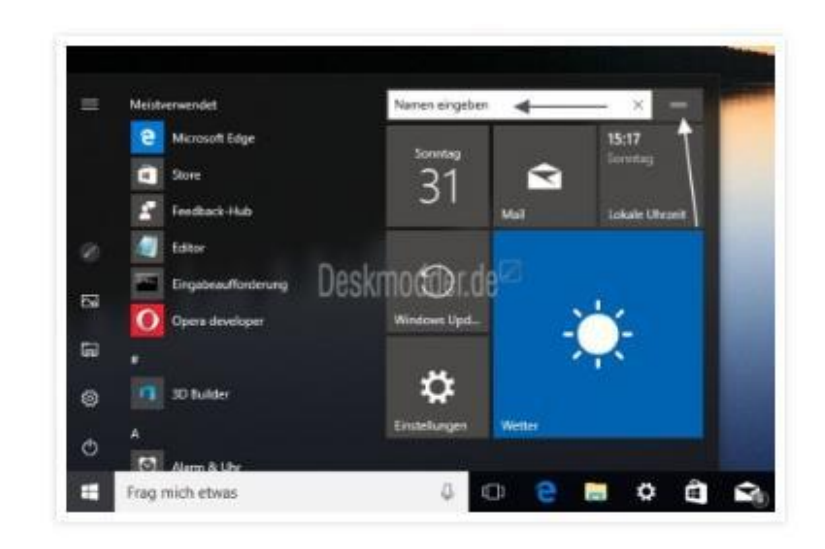

### Meist verwendet im Startmenü deaktivieren

Möchte man im Startmenü die Liste der Programme unter Meistverwendet nicht angezeigt bekommen, dann kann man diese Liste im Startmenü deaktivieren.

Und so geht es:

- · Startmenü öffnen / Einstellungen / Personalisierung
- Links Start
- Rechts dann "Meistverwendete Apps anzeigen" auf Aus stellen

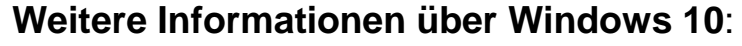

[https://www.deskmodder.de/wiki/index.php?title=Das\\_Windows\\_10\\_Startmen%C3%BC\\_richtig\\_einrichten\\_Tipps\\_u](https://www.deskmodder.de/wiki/index.php?title=Das_Windows_10_Startmen%C3%BC_richtig_einrichten_Tipps_und_Tricks) [nd\\_Tricks](https://www.deskmodder.de/wiki/index.php?title=Das_Windows_10_Startmen%C3%BC_richtig_einrichten_Tipps_und_Tricks)

Merkblatt 25 Desktop-Einstellungen Windows 10

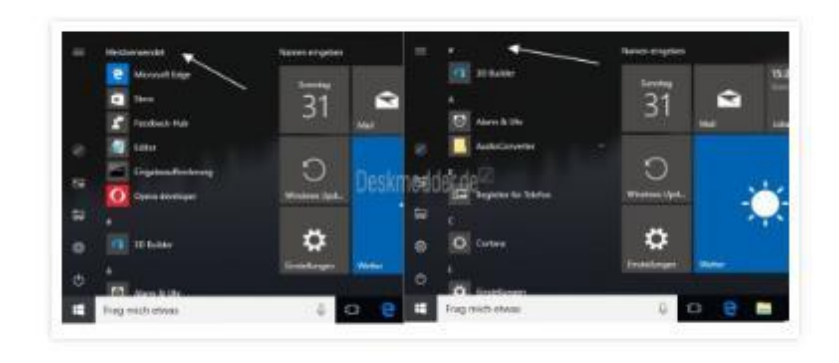

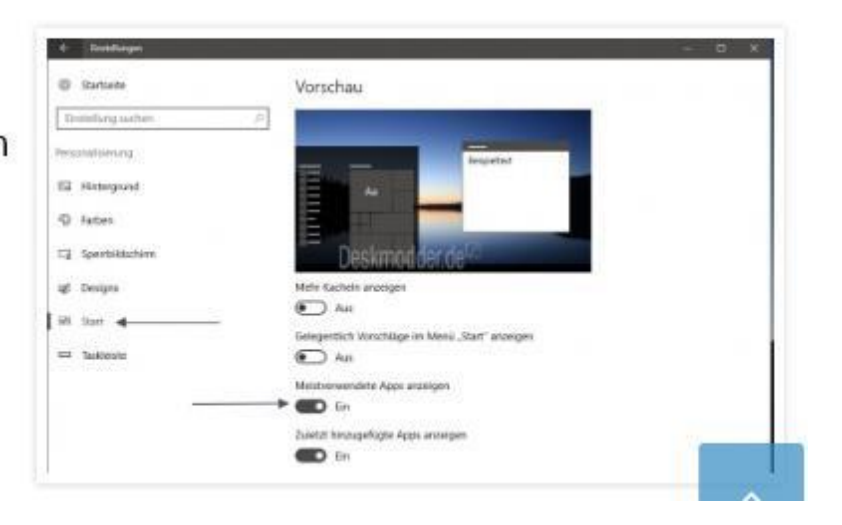